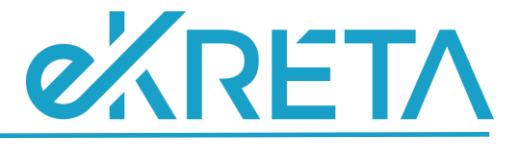

# <span id="page-0-0"></span>**Poszeidon Modul Ügyiratok**

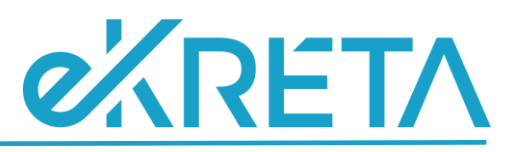

## **Tartalom**

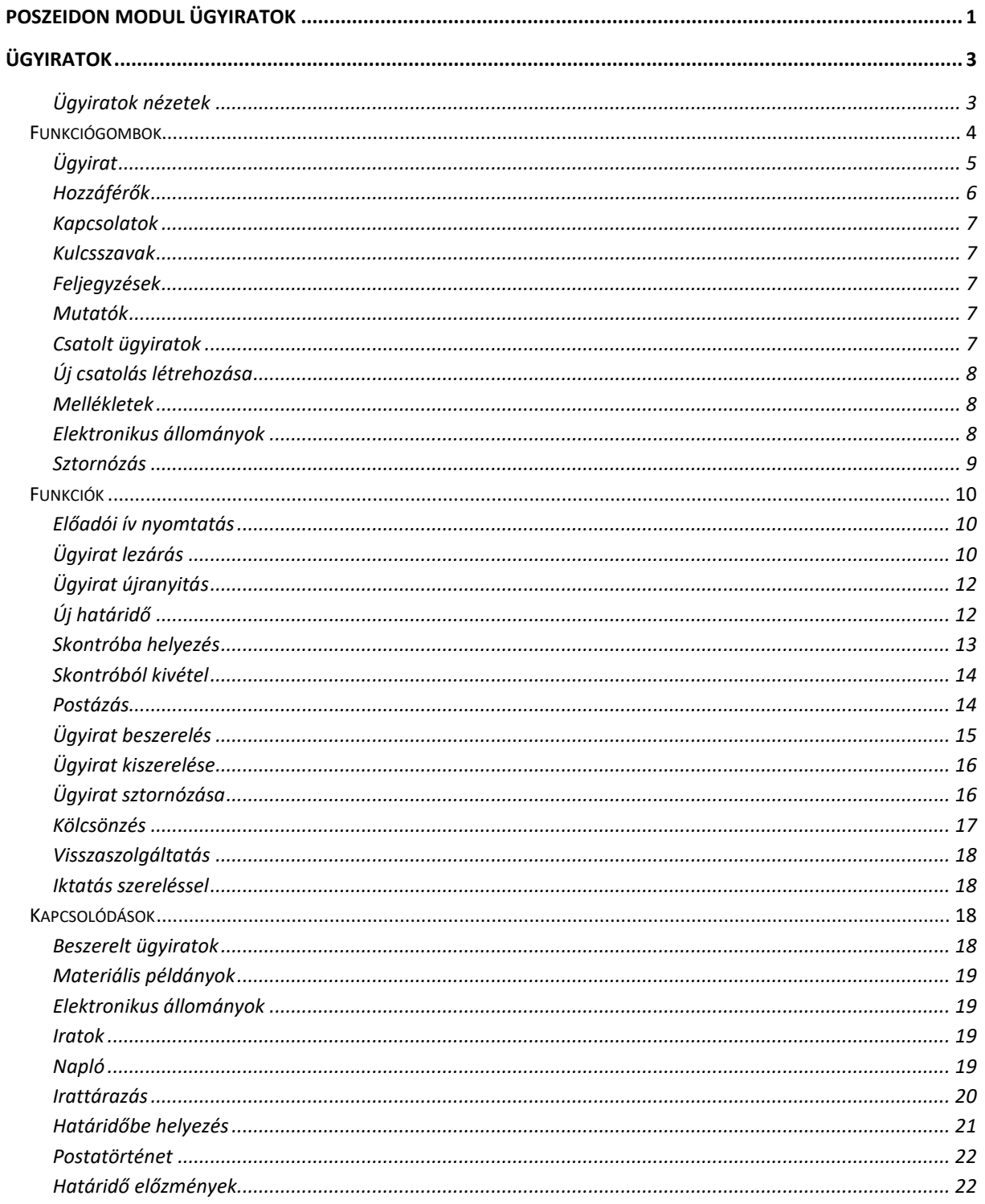

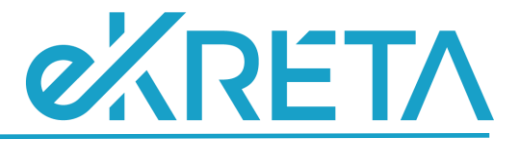

# <span id="page-2-0"></span>**Ügyiratok**

Az "**Ügyiratok"** menüponton az összes, általunk hozzáférhető ügyirat megtekinthető. Ügyiratnak nevezzük az iratpéldányok együttesét. Ezzel a program lehetővé teszi, hogy az ugyanazon üggyel kapcsolatos iratokat ügyiraton belül kezeljük. Az elérhető funkcionalitások az adott felhasználó szerepkörének és jogosultságának függvényében, illetve a sablonnézet szerint alakulnak.

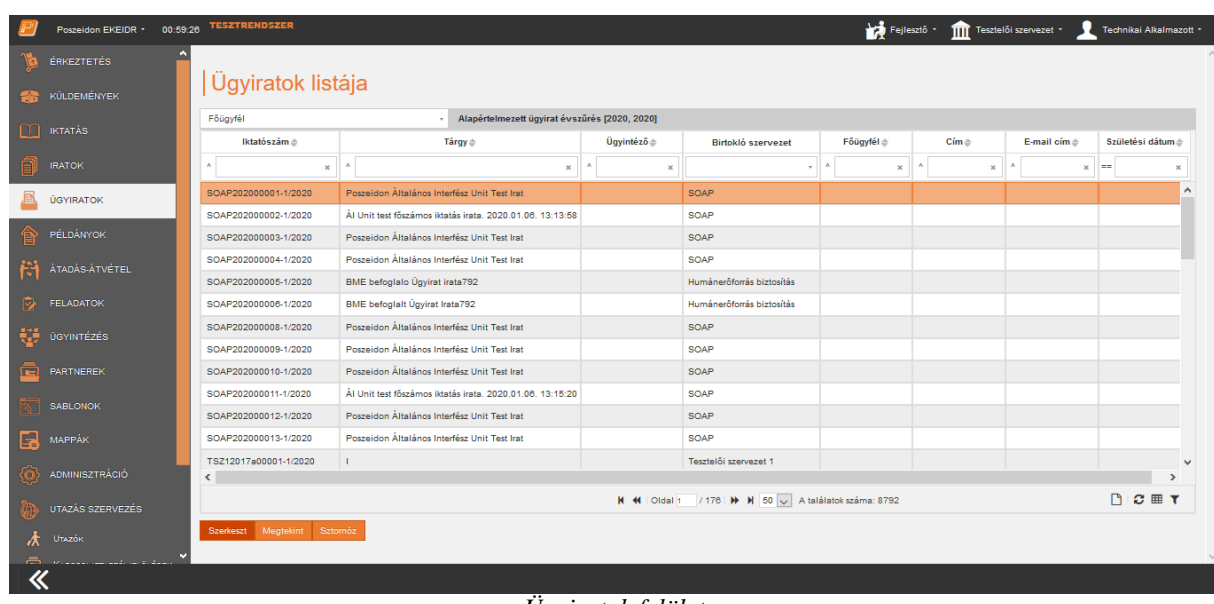

Az "**Ügyiratok"** menüpontra lépve először az adatlistás felület jelenik meg.

#### *Ügyiratok felület*

#### <span id="page-2-1"></span>Ügyiratok nézetek

- **Összes aktív ügyirat**: az általunk hozzáférhető ügyiratokat érjük el, amelyek nincsenek sztornózva, nincs lezárva vagy újranyitották.
- **KRÉTA**: Megegyezik az összes aktív ügyirat szűréseivel.
- **Birtokolt ügyiratok**: az általunk hozzáférhető, aktuális szervezeti egység által birtokolt ügyiratokat érjük el, amelyek nincsenek sztornózva, nincs lezárva vagy újranyitották, nem állnak postázás alatt, továbbá az ügyirat nem gépi iktatókönyvbe lett iktatva.
- **Postázható ügyiratok**: az általunk hozzáférhető, aktuális szervezeti egység által birtokolt ügyiratokat érjük el, amelyek nincsenek sztornózva, nincs irattárban.
- **Postázás alatti ügyiratok**: azokat az ügyiratokat találjuk ebben a nézetben, amelyek postázás alatt állnak.
- **Határidős ügyiratok**: a felhasználó számára hozzáférhető határidős ügyiratokat gyűjti le a program, amelyek nincsenek sztornózva, továbbá
- **Irattárba adható ügyiratok**: az általunk hozzáférhető, szervezeti egységünk által birtokolt, lezárt állapotú ügyiratokat érjük el, amely rendelkezik irattári tételszámmal, nem áll postázás alatt, nincs sztornózva.
- **Irattárban lévő ügyiratok**: az általunk hozzáférhető irattárba helyezett ügyiratok listája
- **Sztornózott ügyiratok**: az általunk hozzáférhető sztornózott ügyiratok listája

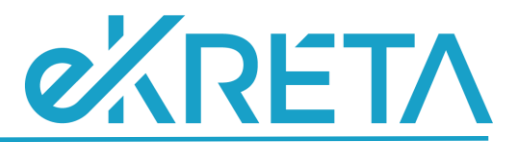

- **Hozzáférhető ügyiratok**: minden ügyiratot elérünk ebben a nézetben, amelyhez hozzáférési jogunk van.
- **Ügyintézéses ügyiratok**: az általunk hozzáférhető ügyintézéses ügyiratokat találjuk ebben a nézetben, amelyek nem lettek sztornózva.
- **Ügyintézéses sztornózott ügyiratok**: az általunk hozzáférhető ügyintézéses ügyiratokat találjuk ebben a nézetben, amelyek sztornózva lettek

#### <span id="page-3-0"></span>**Funkciógombok**

Amennyiben az ügyiratot csak megtekinteni van lehetőségünk, akkor a megfelelő ügyirat kiválasztása után kattintsunk a **"Megtekint"** gombra. Ekkor megjelenik a szerkesztő felület, de az adatok módosítására nincs lehetőségünk.

Abban az esetben, ha egy ügyiratot sztornózni szeretnénk, akkor a megfelelő ügyirat kiválasztása után kattintsunk a **"Sztornóz"** gombra. Ekkor a rendszer egy megerősítő kérdést tesz fel.

Kötelezően meg kell adni a sztornózás indokát!

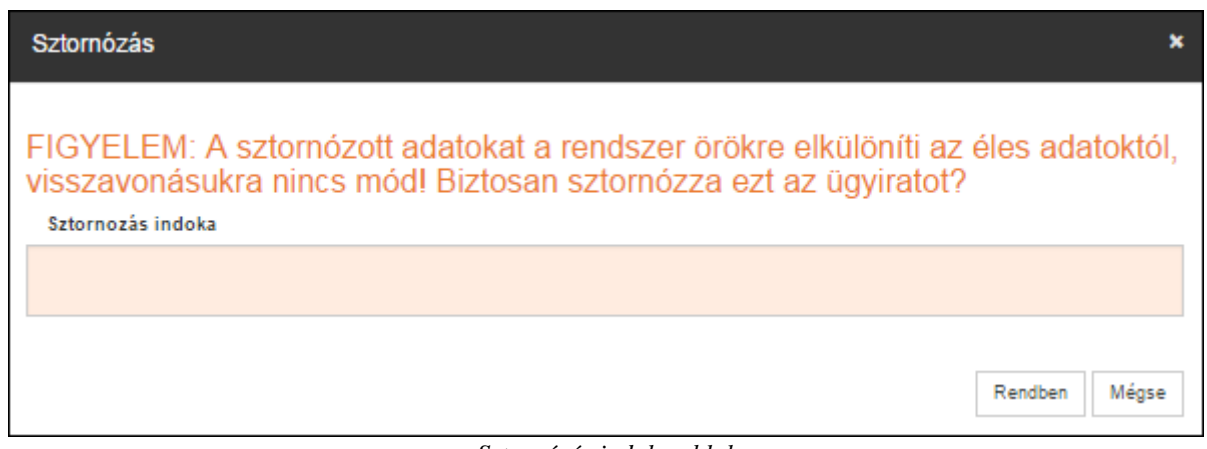

*Sztornózás indoka ablak*

A **"Mégse"** gombra kattintva kiléphetünk a műveletből. A **"Rendben"** gombra kattintva a rendszer sztornózza az iratot, amelynek sikerességéről információs ablakban tájékoztat minket.

Ha az ügyirat, illetve ha az ügyirat iratának valamelyik példánya postázás alatt van, akkor nem lehetséges a rendszerben sztornózni az adott ügyiratot, ha mégis kijelölünk egy ilyen tételt sztornózásra a rendszer figyelmeztető üzenet küld.

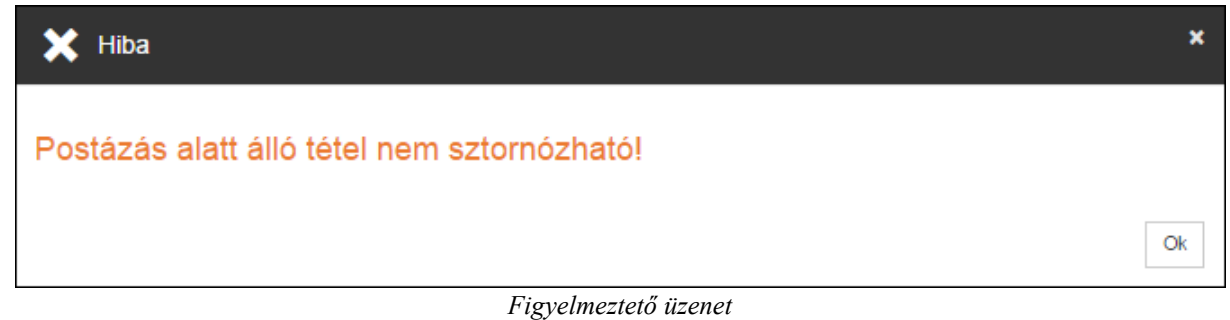

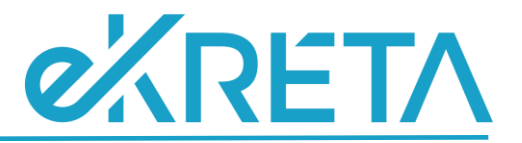

A szerkesztő felület megjelenítéséhez jelölje ki a kívánt iratot, majd kattintson a **"Szerkeszt"** gombra.

#### <span id="page-4-0"></span>Ügyirat

Az *"Ügyirat"* fülön tekinthetjük meg az ügyirat alap-, és kezelési adatait.

Az "Iktatószám" mezőben az ügyirat iktatási számát láthatjuk.

A *"Vonalkód"* mezőben az ügyiraton található vonalkódot láthatjuk.

A *"Tárgy"* mező az iktatáskor megadott értékkel töltődik. A mező mérete jobb alsó sarkánál fogva módosítható, így hosszabb tárgy esetében is jól láthatóvá válik a mező tartalma

Az *"Ügytípus"* mezőben az iktatáskor megadott értéket láthatjuk, amely az ügy jellegét mutatja.

Az *"Irattári tételszám"* mezőben tekinthetjük meg az ügyiratnak megadott tételszámot.

Az *"Ügyirat típusa"* mezőt a rendszer automatikusan tölti attól függően, hogy iktatáskor az irat melyik példányát szereltük ügyiratba, vagyis a "Típus" részen melyik kapcsolót választottuk. Amennyiben az *"Iktatás"* felületen a *"Vegyes"* típust választottuk, akkor pedig attól függően töltődik a mező, hogy az *"Ügyirat jellege/beszerelt példány"* mezőnél melyik kapcsolót választottuk.

A *"Befoglaló ügyirat"* mezőben láthatjuk, ha az ügyiratot beszerelték egy később keletkezett ügyiratba.

A *"Státusz"* mezőben láthatjuk az ügyirat aktuális állapotát.

A *"Nyitó szervezet"* mezőben láthatjuk azt a szervezetet, aki iktatta az ügyiratot.

A *"Birtokló szervezet"* mezőben láthatjuk azt a szervezetet, aki az ügyirat aktuális birtoklója.

A *"Birtokló személy"* mezőben jelölhetjük, hogy a birtokló szervezeten belül ki birtokolja személyesen az ügyiratot.

A *"Határidő"* mezőben az ügyirat ügyintézési határidejét tekinthetjük meg.

A *"Megjegyzés"* mezőben jelenik meg a határidőhöz tartozó megjegyzés.

A *"Figyelmeztető határidő"* mezőt a program automatikusan tölti.

Az "*Ügyirat elintézési időpontja*" mezőben adható meg, hogy az ügy mikor került elintézésre.

A *"Jogerőre emelkedés"* mezőben van lehetőségünk megadni az ügy jogerőre emelkedésének dátumát.

"*Felhasználási korlátozások*" nevű mezőben rögzíthetők azok a leírások, amelyek az iratanyag reprodukcióját érintő korlátozásokhoz kapcsolódnak.

A *"Lezárás ideje"* mezőben láthatjuk az ügyirat lezárásának dátumát.

A *"Lezáró személy"* mezőben láthatja a lezárást végző felhasználó nevét.

Az *"Aktuális újranyitás"* mezőben jelenik meg az ügyirat újranyitásának az ideje.

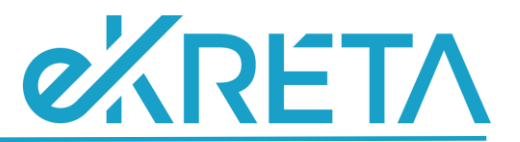

Amennyiben az ügyirat irattárba adása vagy határidőbe helyezése megtörtént, akkor az "Aktuális *újranyitás*" mező alatt további mezők jelennek meg. Ezek az információk az irattárba helyezett ügyirat megtekintő felületén láthatóak:

Az "*Irattári hely*" mező tájékoztat arról, hogy az ügyirat mely irattári helyre került elhelyezésre.

Az "*Elhelyező személy*" mezőt a program automatikusan tölti annak a felhasználónak a nevével, aki az ügyiratot irattárba helyezte.

Az "*Elhelyezés ideje*" mező pedig informál az irattárba helyezés dátumáról.

A "Határidő" dátum mezőben látható, hogy az ügyirat határidőbe lett helyezve.

A *"Létrehozás"* és a *"Létrehozó személy"* mezőben az ügyirat létrehozásának ideje és a létrehozó alkalmazott neve jelenik meg.

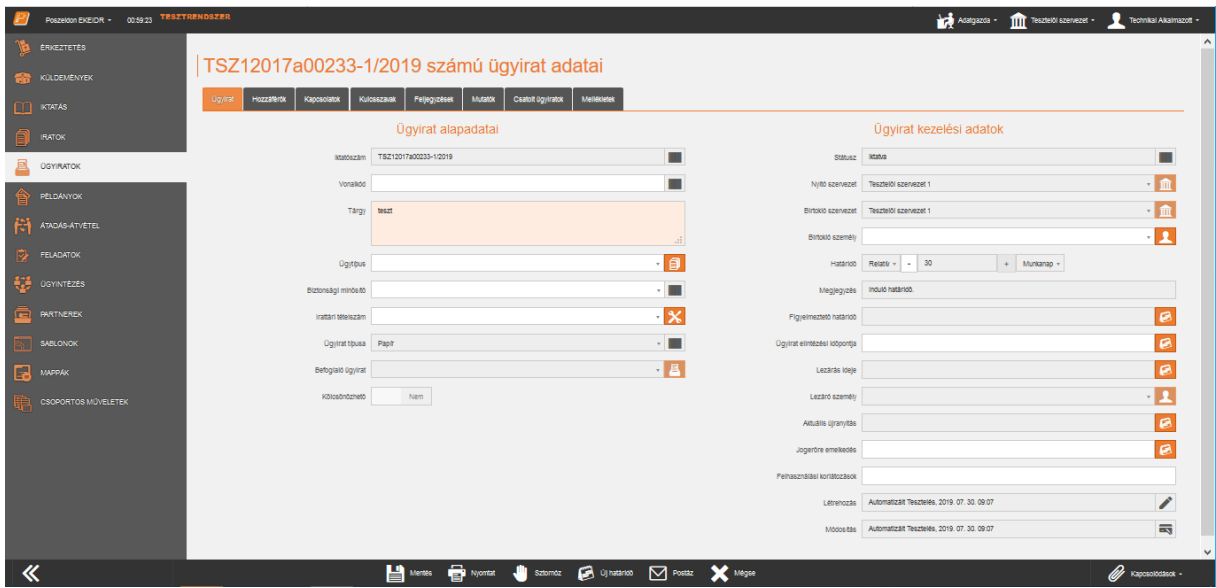

*Ügyiratok szerkesztő felület – Ügyirat fül*

#### <span id="page-5-0"></span>Hozzáférők

A *"Hozzáférők"* fülön azokat az alkalmazottakat illetve szervezeti egységeket láthatjuk, akik megtekinthetik az adott ügyirat adatait, és a hozzá kapcsolódó iratokat és azok materiális példányait és elektronikus állományait.

Ha szeretnénk még további hozzáférőket megadni az ügyirathoz, akkor azt több módon tudjuk megtenni. A "Hozzáférő személyek" részben, a "Hozzád" gombra kattintva alkalmazottakat adhatunk még a listához. A választólistában csak a saját szervezeti egységen szerepkörrel rendelkezők jelennek meg.

A *"Hozzáférő szervezetek"* részben a **"Hozzád"** gombra kattintva belső szervezeteket adhatunk még a listához.

Abban az esetben, ha rossz szervezetet adtunk meg hozzáférőnek, akkor jelöljük ki a listából, majd nyomjuk meg a "Sort töröl" gombot.

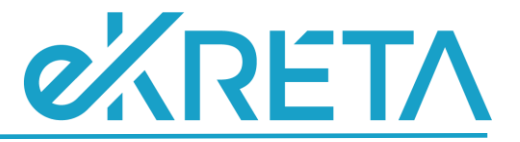

#### <span id="page-6-0"></span>Kapcsolatok

A *"Kapcsolatok"* fülön van lehetőségünk megtekinteni az ügyirathoz kapcsolódó személyeket és szervezeteket.

A *"Kapcsolódó személyek"* és a *"Kapcsolódó szervezetek"* részen alkalmazottakat és partner személyeket adhatunk meg.

A **"Hozzáad"** gombra kattintva megjelennek meg a beviteli mezők.

#### <span id="page-6-1"></span>Kulcsszavak

A *"Kulcsszavak"* fülön jelennek meg az érkeztetés vagy iktatás során megadott kulcsszavak, illetve lehetőségünk van az ügyirathoz további kulcsszavak megadni.

A **"Hozzáad"** gombra kattintva megjelennek a beviteli mezők.

Amennyiben törölni szeretnénk a korábban megadott kulcsszót, akkor az adott kulcsszó sorának végén

található **ikonra kattintva tehetjük meg.** 

#### <span id="page-6-2"></span>Feljegyzések

A *"Feljegyzések"* fülön jelennek meg az érkeztetés vagy iktatás során megadott feljegyzés, illetve lehetőségünk van az ügyirathoz további feljegyzéseket megadni.

A **"Hozzáad"** gombra kattintva megjelennek a beviteli mezők.

A korábban megadott feljegyzések törlésére nincs lehetőség, csak a módosítására. De ezt is csak az a felhasználó tudja megtenni aki a feljegyzés rögzítette az ügyirathoz.

#### <span id="page-6-3"></span>Mutatók

A *"Mutatók"* fülön jelennek meg az iktatás során megadott mutatók, illetve lehetőségünk van az ügyirathoz további mutatót megadni.

A **"Hozzáad"** gombra kattintva, a megjelenő listából kiválaszthatjuk a megfelelő mutatót.

#### <span id="page-6-4"></span>Csatolt ügyiratok

A "*Csatolt ügyiratok*" lapfülön tekinthetők meg az adott ügyirathoz kapcsolt ügyiratok. A csatolás laza, logikai kapcsolatot jelent két ügyirat között, amellyel jelezni tudjuk, hogy az ügyirat kapcsolatban áll egy másik ügyirattal.

Az adatlistában azok az ügyiratok jelennek meg, amelyek iktatás során az "*Iratkapcsolatok*" lapfülön "*Ügyirat csatolás*" típussal lettek rögzítve, továbbá amelyeket a "*Csatolt ügyiratok*" lapfülön az ügyirathoz kapcsoltunk.

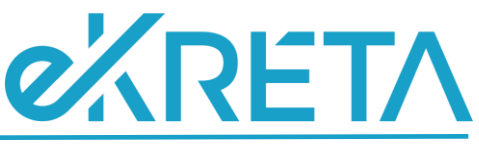

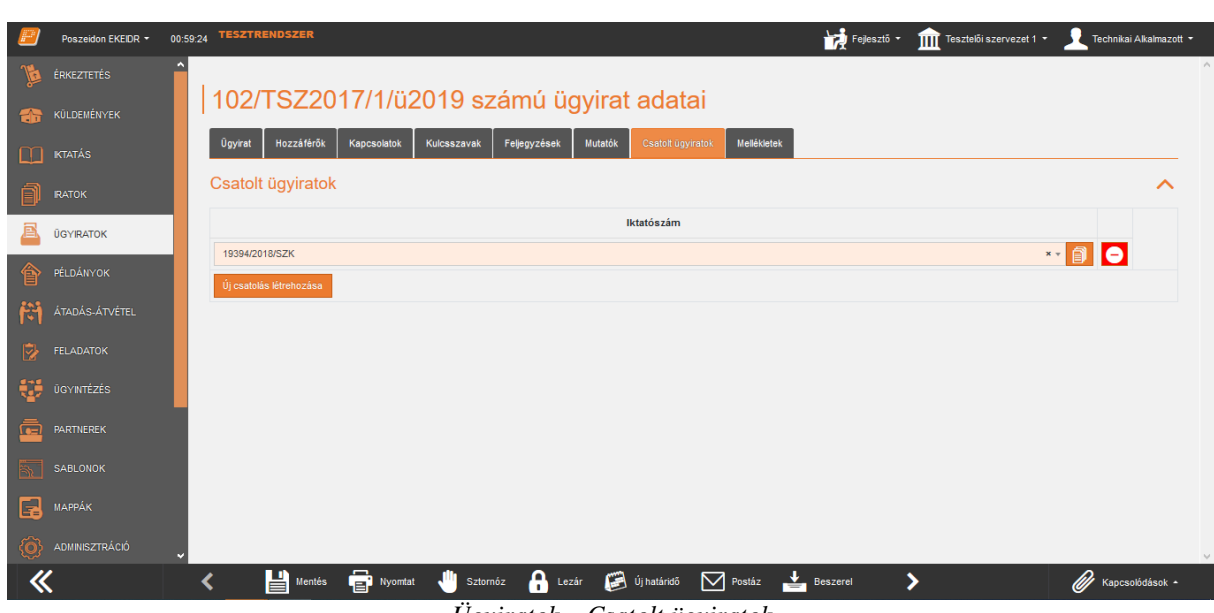

*Ügyiratok – Csatolt ügyiratok*

#### <span id="page-7-0"></span>Új csatolás létrehozása

Az "Új csatolás létrehozása" gombra kattintva megjelenik egy új beviteli sor a felületen. A mezőhöz tartozó adatlistából lehet kiválasztani azt az ügyiratot, amelyet a szerkesztés alatt állóhoz szeretnénk csatolni. Az adatlistában csak a felhasználó által hozzáférhető ügyiratok jelennek meg.

#### <span id="page-7-1"></span>Mellékletek

A *"Mellékletek"* fülön az ügyirathoz korábban megadott mellékleteket tekinthetjük, illetve adhatjuk meg.

A "Hozzáad" gombbal további melléklet adható meg.

#### <span id="page-7-2"></span>Elektronikus állományok

Az "**Elektronikus állományok**" lapfülön látható az ügyirat indító iratának, továbbá összes alszámának elektronikus állománya. Itt nemcsak a létrehozáskor rögzített elektronikus példányok érhetőek el, hanem az utólag feltöltöttek is.

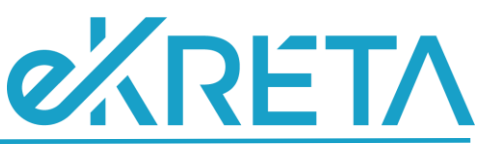

|        | Poszeidon EKEIDR * 00:59:26                                                            |   | <b>TESZTRENDSZER</b>                  |                            |                                                                                                    |  |  |  |  | Technikai Alkalmazott - |  |
|--------|----------------------------------------------------------------------------------------|---|---------------------------------------|----------------------------|----------------------------------------------------------------------------------------------------|--|--|--|--|-------------------------|--|
|        | <b>ÉRKEZTETÉS</b>                                                                      | ٨ |                                       |                            |                                                                                                    |  |  |  |  |                         |  |
|        | TSZ2017a(2020)00006-1/2020 számú ügyirat elektronikus állományai<br><b>KÜLDEMÉNYEK</b> |   |                                       |                            |                                                                                                    |  |  |  |  |                         |  |
|        | $\Box$ IKTATÁS                                                                         |   | Osszes                                |                            |                                                                                                    |  |  |  |  |                         |  |
|        |                                                                                        |   | Irat tárgya $\hat{=}$                 | Iktatószám ≑               | Fejlesztő<br>THE Tesztelői szervezet *<br>Eredeti fájlnév $\hat{\mathbf{z}}$<br>Formátum <sup>é</sup><br>Verziószám<br>Létrehozva<br>Sorszám<br>Létrehozó<br>$\mathcal{N}$<br>$\Lambda$<br>$\mathbf{x}$<br>$\times$<br>$\boldsymbol{\times}$<br>$\overline{\mathbf{3}}$<br>1<br>teszt_2.pdf<br>Technikai Alkalmazott<br>2020.01.24.09:12:54<br>application/octet-stream<br>DC■<br>K K   Oldal 1   / 1   W   K   50   A találatok száma: 1 |  |  |  |  |                         |  |
| O      | <b>IRATOK</b>                                                                          |   | $\mathbf{A}$<br>$\boldsymbol{\times}$ | $\Lambda$                  |                                                                                                    |  |  |  |  |                         |  |
| 且      | <b>ÚGYIRATOK</b>                                                                       |   | teszt                                 | TSZ2017a(2020)00006-1/2020 |                                                                                                    |  |  |  |  |                         |  |
|        | PÉLDÁNYOK                                                                              |   |                                       |                            |                                                                                                    |  |  |  |  |                         |  |
| 儈      |                                                                                        |   | Megtekint Letöltés Betekintés         |                            |                                                                                                    |  |  |  |  |                         |  |
|        | MATERIÁLIS PÉLDÁNYOK                                                                   |   |                                       |                            |                                                                                                    |  |  |  |  |                         |  |
|        | ELEKTRONIKUS ÁLLOMÁNYOK                                                                |   |                                       |                            |                                                                                                    |  |  |  |  |                         |  |
| 饆      | VERZÓK                                                                                 |   |                                       |                            |                                                                                                    |  |  |  |  |                         |  |
| 档      | ÁTADÁS-ÁTVÉTEL                                                                         |   |                                       |                            |                                                                                                    |  |  |  |  |                         |  |
| 阞      | <b>FELADATOK</b>                                                                       |   |                                       |                            |                                                                                                    |  |  |  |  |                         |  |
| e      | <b>ÚGYINTÉZÉS</b>                                                                      |   |                                       |                            |                                                                                                    |  |  |  |  |                         |  |
| $\Box$ | <b>PARTNEREK</b>                                                                       |   |                                       |                            |                                                                                                    |  |  |  |  |                         |  |
|        | <b>SABLONOK</b>                                                                        |   |                                       |                            |                                                                                                    |  |  |  |  |                         |  |
| R      | MAPPÁK                                                                                 |   |                                       |                            |                                                                                                    |  |  |  |  |                         |  |
|        | <b>ADMINISZTRÁCIÓ</b>                                                                  |   |                                       |                            |                                                                                                    |  |  |  |  |                         |  |
| ≪      |                                                                                        |   |                                       |                            |                                                                                                    |  |  |  |  |                         |  |

*Ügyirat elektronikus állományai*

Az adatlistából kiválasztva a példányt, majd az "Elektronikus állomány verziója" gombra kattintva megjelennek a kiválasztott állományhoz tartozó verziók.

|              | Poszeidon IDR **  | 58<br>$\therefore$ 37          |                                            |                             |                                          |                         | Adatgazda -    | Minta Szervezeti Egysége - | Technikai Alkalmazott -     |  |  |  |  |
|--------------|-------------------|--------------------------------|--------------------------------------------|-----------------------------|------------------------------------------|-------------------------|----------------|----------------------------|-----------------------------|--|--|--|--|
| $\mathbb{F}$ | Érkeztetés        |                                |                                            |                             |                                          |                         |                |                            | $\sim$                      |  |  |  |  |
| Hi           | Küldemények       |                                | MINTA1/3400-1/GO12017 számú ügyirat adatai |                             |                                          |                         |                |                            |                             |  |  |  |  |
|              | <b>Iktatás</b>    | Hozzáférők<br><b>Ugyirat</b>   | Kapcsolatok                                | Kulcsszavak<br>Feljegyzések | Mutatók<br>Mellékletek                   | Elektronikus állományok |                |                            |                             |  |  |  |  |
| ĥ            | Iratok            |                                | Elektronikus állományok                    |                             |                                          |                         |                |                            |                             |  |  |  |  |
| 圄            | <b>Ügyiratok</b>  | Irat tárgya                    | Iktatószám                                 | Eredeti fájlnév             | Formátum                                 | Verziószám              | Sorszám        | Létrehozó                  | Létrehozva                  |  |  |  |  |
| 儈            | Példányok         | teszt                          |                                            | teszt.txt                   | <b>Text Document</b>                     |                         | $\overline{2}$ | Pintér Bogi                | 2017. 12. 21. 15:01:03      |  |  |  |  |
| i:i          | Átadás-átvétel    | Elektronikus állomány verziója |                                            |                             |                                          |                         |                |                            | $\Sigma \left\{ C \right\}$ |  |  |  |  |
| 阣            | Feladatok         |                                | false elektronikus állomány verziói        |                             |                                          |                         |                |                            |                             |  |  |  |  |
| œ            | <b>Úgyintézés</b> | Létrehozás ideje               | Létrehozó személy                          |                             | Fájlnév                                  | Verziószám              |                | Véglegesítve               | Státusz                     |  |  |  |  |
| $\sqrt{2}$   | Partnerek         | 2017. 12. 21. 15:01:03         | Pintér Bogi                                | teszt.txt                   |                                          | 1                       |                | Aktív                      |                             |  |  |  |  |
|              | Sablonok          | Megnyit<br>Megtekint           |                                            |                             |                                          |                         |                |                            | $\Sigma \left\{ G \right\}$ |  |  |  |  |
| d            | Mappák            |                                |                                            |                             |                                          |                         |                |                            |                             |  |  |  |  |
|              |                   |                                |                                            |                             |                                          |                         |                |                            | M                           |  |  |  |  |
|              |                   | Nyomtat<br>$\equiv$ Mentés     | 8<br>Jul Sztornóz                          | Uj határidő<br>Lezár        | 叉<br>Skontróba helyez<br>FILE 9 20 20 22 | $\nabla$ Postáz         | <b>X</b> Mégse |                            | W<br>Kapcsolódások -        |  |  |  |  |

*Elektronikus állomány verziói*

A "*Megtekint*" gombbal lehet megnyitni a kiválasztott verzió adatait megjelenítő felületet.

A "*Megnyit*" gomb segítségével pedig az elektronikus példány kiválasztott verzióját lehet megnyitni.

#### <span id="page-8-0"></span>Sztornózás

A "*Sztornózás*" lapfülön láthatók az ügyirat logikai törlésére vonatkozó adatok: a sztornózás ideje, sztornózó személy és a sztornózás indoka.

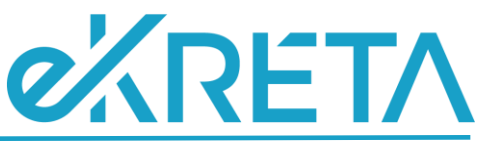

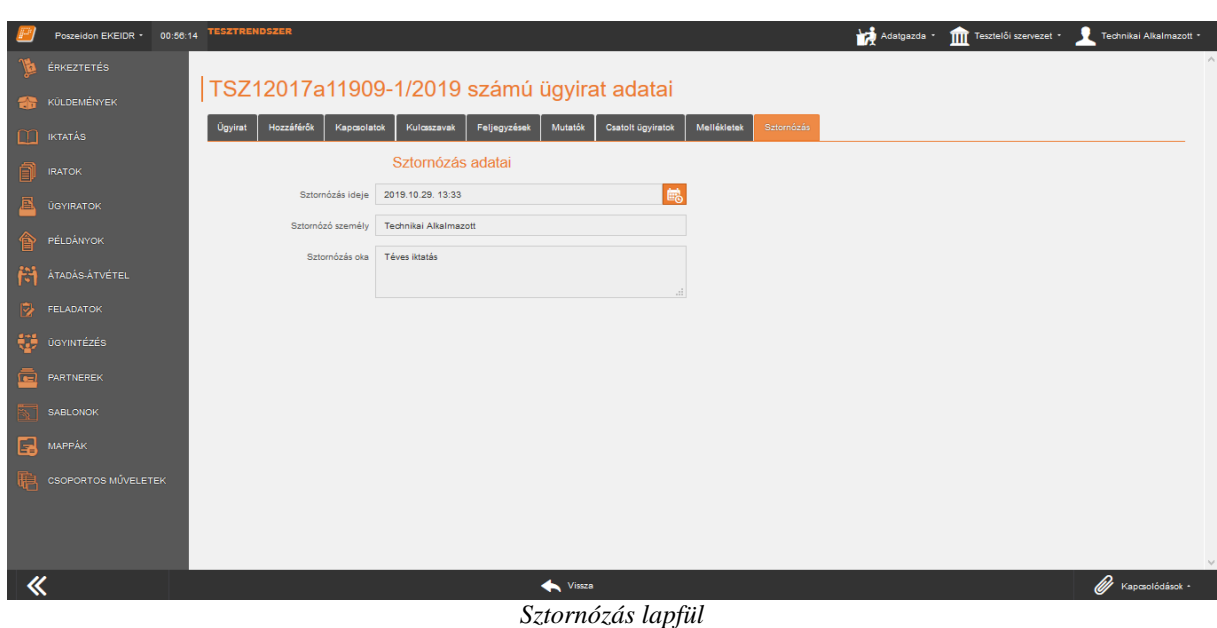

Az ügyirat funkcióit attól függően érjük el, hogy az adott ügyiratnak milyen az aktuális státusza.

#### <span id="page-9-1"></span>Előadói ív nyomtatás

<span id="page-9-0"></span>**Funkciók**

Abban az esetben, ha az ügyiratról előadói ívet szeretnénk nyomtatni, akkor kattintsunk a **"Nyomtat"** gombra.

Ekkor egy új böngészőablak nyílik, ahol lehetőségünk van kiválasztani, hogy melyik nyomtatási sablont szeretnénk használni.

A *"Nyomtatványok"* mezőbe írjuk be a nyomtatási sablon nevét, vagy a választólista segítségével keressük ki a használni kívánt sablont.

Miután kiválasztottuk a megfelelőt, kattintsunk a "Nyomtat" gombra.

Ekkor a rendszer kigenerálja a nyomtatási sablont PDF formátumba.

#### <span id="page-9-2"></span>Ügyirat lezárás

Amikor egy ügyirat munkafolyamata elérkezik a végállapotba, lezárhatjuk azt, és ettől a pillanattól kezdve már kerülhet bele új irat. Az ügyirat lezárásához kattintsunk a **"Lezár"** gombra.

Ekkor a rendszer kéri a lezárás megerősítését, egyúttal tájékoztat a további teendőkről. A "Rendben" gombbal az ügyirat lezárását tudjuk véglegesíteni. A "Mégse" gombra kattintva pedig a lezárást nem végzi el a program, egyúttal kilépünk a lezárás megerősítését kérő ablakból.

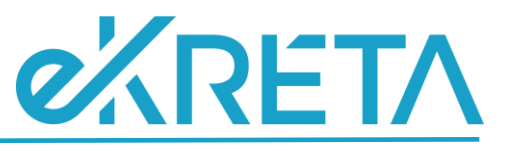

Lezárás megerősítése Amennyiben irattárba kívánja adni az Ügyiratot, úgy végezze el a következő lépéseket: 1. Az Ügyiratok menüponton az "Irattárba adható" nézet alatt keresse ki az irattározandó Ügyiratot, és kattintson az Irattáraz gombra 2. Töltse ki az "Irattári hely" kötelező mezőt, majd nyomja meg a képernyő alján található "Irattárba ad" funkciógombot. Rendben Mégse *Megerősítő kérdés*

A **"Mégse"** gombra kattintva kiléphetünk a műveletből. A **"Rendben"** gombra kattintva a rendszer lezárja az ügyiratot, és a sikeres műveletről információs ablakban tájékoztat minket.

A lezárást követően az ügyirat státusza *"Lezárva"* lesz.

Abban az esetben, ha az ügyiratnak nincs irattári tételszáma, a rendszer nem engedi lezárni az ügyiratot. A hiányosságról figyelmeztető üzenet küld a rendszer.

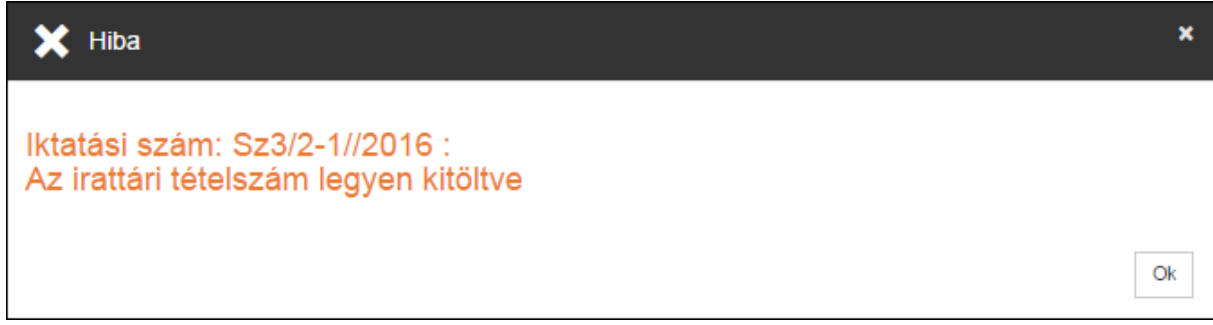

*Figyelmeztető üzenet*

Postázás alatt álló ügyiratot sem enged a rendszer lezárni. Amennyiben mégis rákattintunk a **"Lezár"** gombra, a rendszer figyelmeztető üzenet küld.

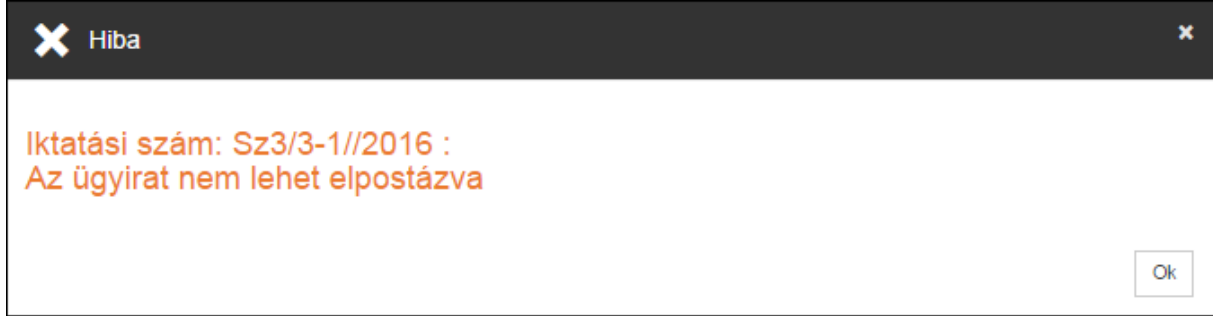

*Figyelmeztető üzenet*

Lezáráskor a program ellenőrzést végez, hogy az ügyirat gépi iktatókönyvbe lett-e iktatva (vastag kliens Iktatókönyvek menüpont Csak gépi iktatás jelölő). Abban az esetben, ha igen, akkor figyelmeztető

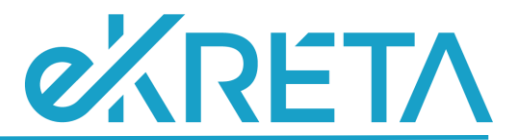

üzenetben hívja fel a figyelmet, hogy amennyiben a szakrendszerben is van lehetőség lezárni az ügyiratot, akkor ezt ott is tegyük meg, mert ellenkező esetben a lezárás fennakadásokat eredményezhet a rendszerben." Az "**Ügyirat lezárása**" gombra kattintva történik meg a lezárás, a "**Mégsem**" gombra kattintva lezárás nélkül hagyhatjuk el az ablakot.

#### <span id="page-11-0"></span>Ügyirat újranyitás

Abban az esetben, ha lezárás után szeretnénk mégis újranyitni az ügyiratot, akkor azt az "Újranyit" gombra kattintva tudjuk megtenni.

A gombra kattintva, a felugró ablakban meg kell adnunk az újranyitással kapcsolatos adatokat.

Az *"Újranyitás indoka"* mezőben kötelezően meg kell adnunk az ügyirat újranyitásának indokát. Ezt legördülő listából, de akár szabadszöveges mezőben is megadhatjuk.

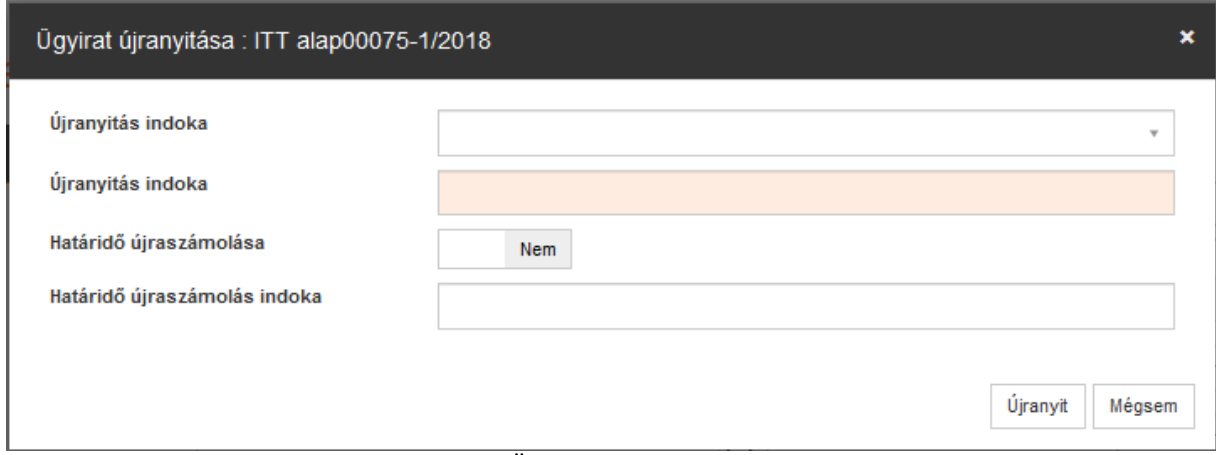

*Ügyirat újranyitása*

A "Mégsem" gombra kattintva kiléphet a műveletből. Az "Újranyit" gombra kattintva a rendszer újranyitja az ügyiratot, amelyről információs ablakban tájékoztat.

#### <span id="page-11-1"></span>Új határidő

Az **"Új határidő"** gombra kattintva lehetséges az ügyirathoz új határidőt megadni. A gombra kattintva egy új szerkesztő felület nyílik meg. A *"Határidő"* kódtétel mező segítségével határozhatjuk meg, hogy relatív vagy abszolút módon adjuk meg az új határidőt. A *"Megjegyzés"* mezőben kötelezően meg kell adnunk a határidő módosítás indokát. A *"Figyelmeztető határidő"* mezőben beállíthatjuk a figyelmeztető határidőt.

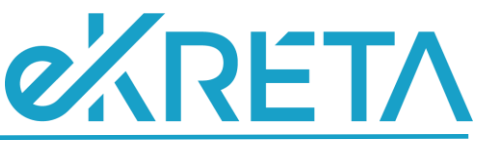

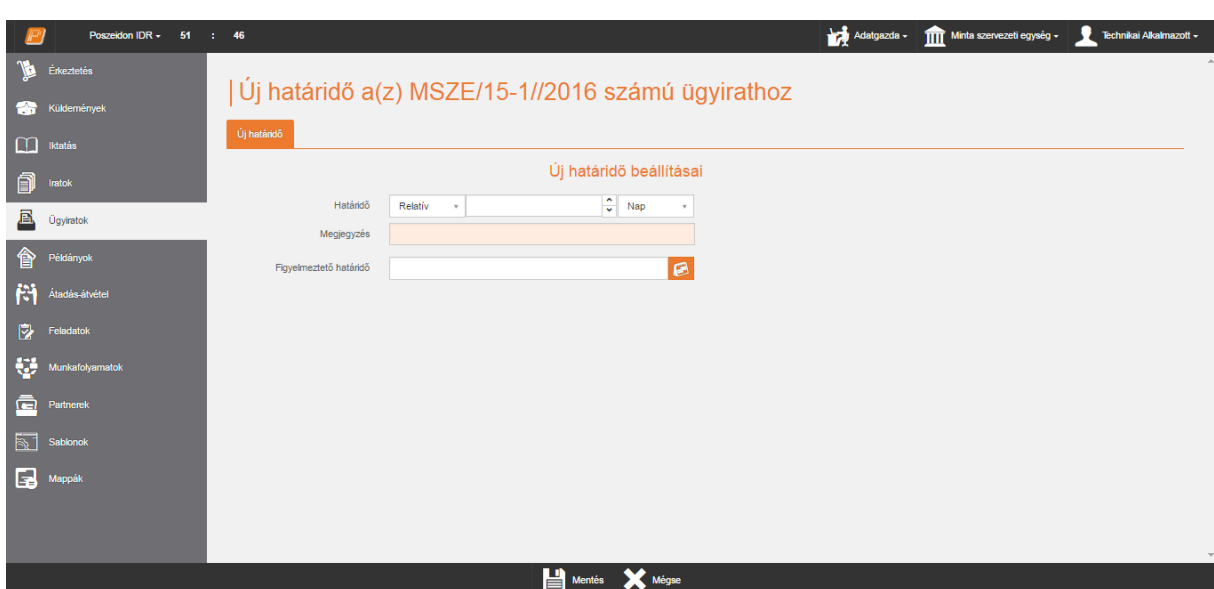

*Új határidő megadása*

A **"Mégsem"** gombra kattintva kiléphetünk a műveletből. A **"Mentés"** gombra kattintva a megadott érték szerint módosul az ügyirat határideje, illetve a rendszer információs ablakban tájékoztat minket a sikeres mentésről.

A rendszer ekkor visszanavigál minket az ügyirat szerkesztő felületre, ahol a *"Határidő"* mezőben megjelenik az új határidő, illetve a *"Megjegyzés"* mezőben láthatjuk a határidő módosításának okát.

#### <span id="page-12-0"></span>Skontróba helyezés

Lehetőségünk van az ügyirat határidejét skontró állapotba helyezni, abban az esetben, ha rajtunk kívülálló okok miatt nem tudunk dolgozni egy üggyel. Ha skontó állapotba kerül egy ügyirat, akkor a korábban megadott határidő kitolódik annyi nappal, ameddig az ügy skontró állapotban volt. A **"Skontró"** gombra kattintva megjelenik egy ablak, ahol a *"Skontróba helyezés indoka"* kódtételes mezőben kötelezően meg kell adunk a skontróban helyezés okát.

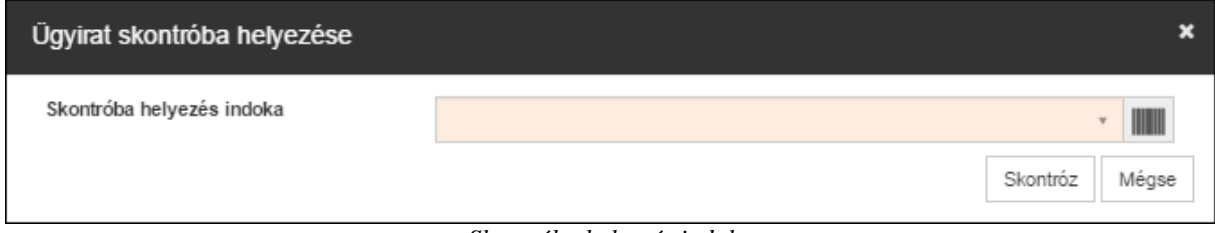

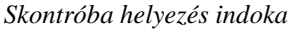

A **"Mégse"** gombra kattintva kiléphetünk a műveletből. Az indok megadása után, a **"Skontróz"** gombra kattintva, az ügyirat skontró állapotba kerül és a sikeres mentés a rendszer információs ablakban tájékoztat.

Abban az esetben, ha nem töltjük a *"Skontróban helyezés indoka"* mezőt és rákattintunk a **"Skontróz"**  gombra, a rendszer figyelmeztet minket a hiányosságra.

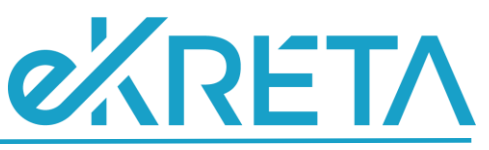

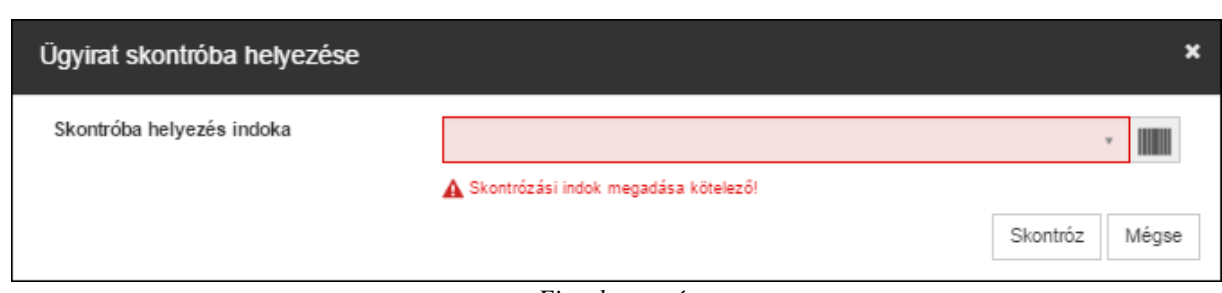

*Figyelmeztetés*

A sikeres mentést követően az ügyirat státusza "Skontrózva" lesz, a "Megjegyzés" mezőben is látható a skontrózás oka, és megjelenik a *"Skontróba helyezés óta eltelt idő"* mező, ahol láthatjuk, hogy mióta van skontró állapotban az ügyirat határideje.

#### <span id="page-13-0"></span>Skontróból kivétel

Miután az ügyirat skontró állapotba került, a szerkesztő felületen megjelenik a **"Skontróból kivesz"** funkciógomb, amely segítségével kivehetjük az ügyirat határidejét a skontró állapotból. A gombra kattintva, megerősítő kérdést küld a rendszer.

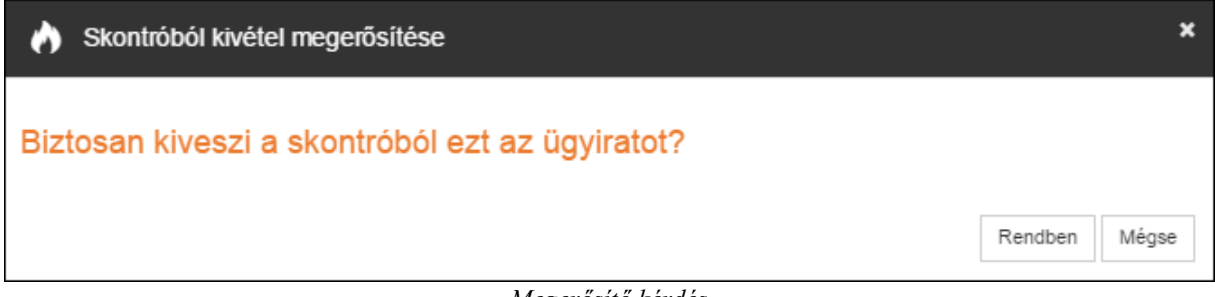

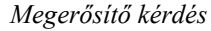

A **"Mégse"** gombra kattintva kiléphetünk a műveletből. A **"Rendben"** gombra kattintva a rendszer elvégzi a műveletet, amelyről információs ablakban tájékoztat.

#### <span id="page-13-1"></span>Postázás

A **"Postáz"** gombra kattintva van lehetőségünk az ügyiratot intézményen belül továbbpostázni. A gombra kattintva megnyílik egy új szerkesztő felület, ahol lehetőségünk van megadni a postázással kapcsolatos adatokat.

A *"Címzett szervezet"* és a *"Címzett személy"* mezőben csak belső szervezetek és alkalmazottak jelennek meg és az ügyirat postázásához elég csak az egyik mezőt tölteni. A mezőben megadott szervezeti egység bekerül az ügyirat hozzáférői közé.

A *"Feltételezett átvételi mód"* mező *"Postalappal igazolt"* értékkel töltődik.

A *"Kézbesítés módja"* mezőben adhatjuk meg, hogy miként postázzuk az ügyiratot. Abban az esetben, a "KEZBESITES MODJA" mezőben megadunk egy kézbesítési módot, akkor a rendszer ezt a mezőt, a paraméterben megadott kézbesítéssel tölti automatikusan.

A **Mégsem"** gombra kattintva kiléphetünk a funkcióból. A **"Mentés"** gombra kattintva a rendszer elpostázza a címzettnek az ügyiratot, és a sikeres postázásról információs ablakban tájékoztat.

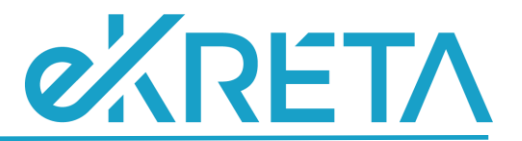

A sikeres postázást követően a rendszer átnavigál minket az *"Átadás-átvétel" / "Feladott tételek" /*  "Ügyiratok" felületre, ahol lehetőség van szerkeszteni, nyugtázni vagy téves címzés esetén visszavenni az ügyiratot.

Abban az esetben, ha elektronikus ügyiratot postázunk (vagyis az irat elektronikus példánya van beszerelve az ügyiratba), akkor a kötelező mezők kitöltése és a **"Mentés"** gombra kattintás után a rendszer automatikusan elvégzi a birtokló váltást, ugyanis ebben az esetben nem kell a címzett szervezetnek átvennie az elektronikus ügyiratot.

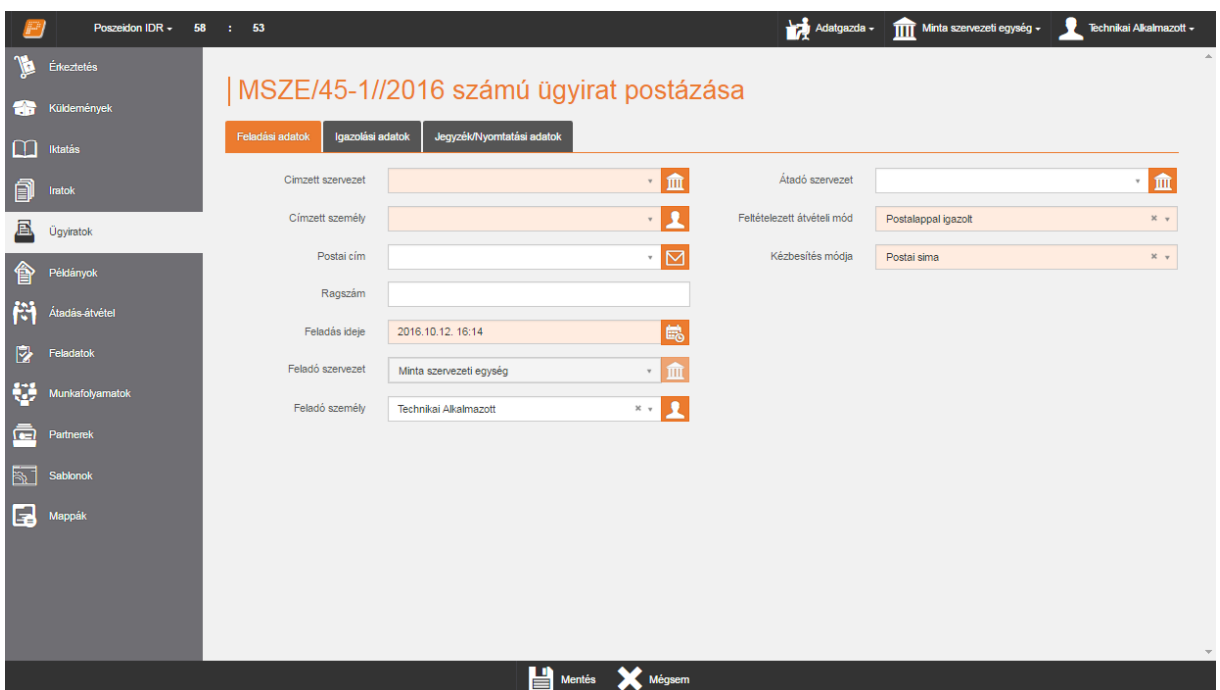

*Ügyirat postázása felület*

### <span id="page-14-0"></span>Ügyirat beszerelés

A **"Beszerel"** gombra kattintva lehetőségünk van két ügyiratot összeszerelni, azaz az adott ügyiratot egy másik létező ügyiratba elhelyezni. A gombra kattintva egy új szerkesztő felület nyílik meg.

A *"Befoglaló ügyirat"* mezőben választhatjuk ki, hogy mely ügyiratba szeretnénk beszerelni az adott ügyiratot.

A **"Mégsem"** gombra kattintva kiléphetünk a műveletből. A **"Mentés"** gombra kattintva a rendszer elvégzi a műveletet, amelyről információs ablakban tájékoztat.

A befoglalt ügyirat irattári tételszáma a szerelést követően automatikusan módosul a befoglaló ügyirat irattári tételszámával. Továbbá a befoglalt ügyiratot külön nem lehet kezelni, sőt szerkeszteni sem.

Az irattárba adott, illetve határidőbe helyezett ügyiratok esetében a "*Beszerel*" gombra kattintáskor a program jelzi ennek tényét, és biztonsági kérdést tesz fel, amellyel kéri a művelet megerősítést.

A megerősítést követően beszereli az ügyiratot, egyúttal kiveszi az irattárból/határidőből. Ellenkező esetben nem történik meg a beszerelés, az ügyirat irattárban marad, a határidőbe helyezést nem szünteti meg.

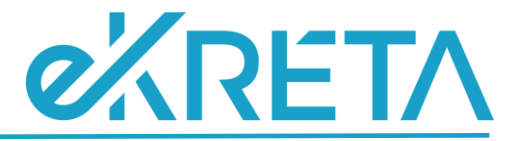

#### <span id="page-15-0"></span>Ügyirat kiszerelése

Beszerelt ügyiratok esetében a szerkesztőfelület funkciógombsorában megjelenik a "Kiszerel" gomb. Ennek segítségével meg tudjuk szüntetni a két ügyirat közötti kapcsolatot.

#### <span id="page-15-1"></span>Ügyirat sztornózása

Az ügyirat sztornózásához kattintsunk a "Sztornóz" gombra. A rendszer ekkor egy megerősítő kérdést küld. A "*Sztornózás indoka*" legördülő listából előre definiált értékek segítségével, illetve szabadszövegesen is meghatározható. A legördülő listából választott elem bekerül a szöveges mezőbe.

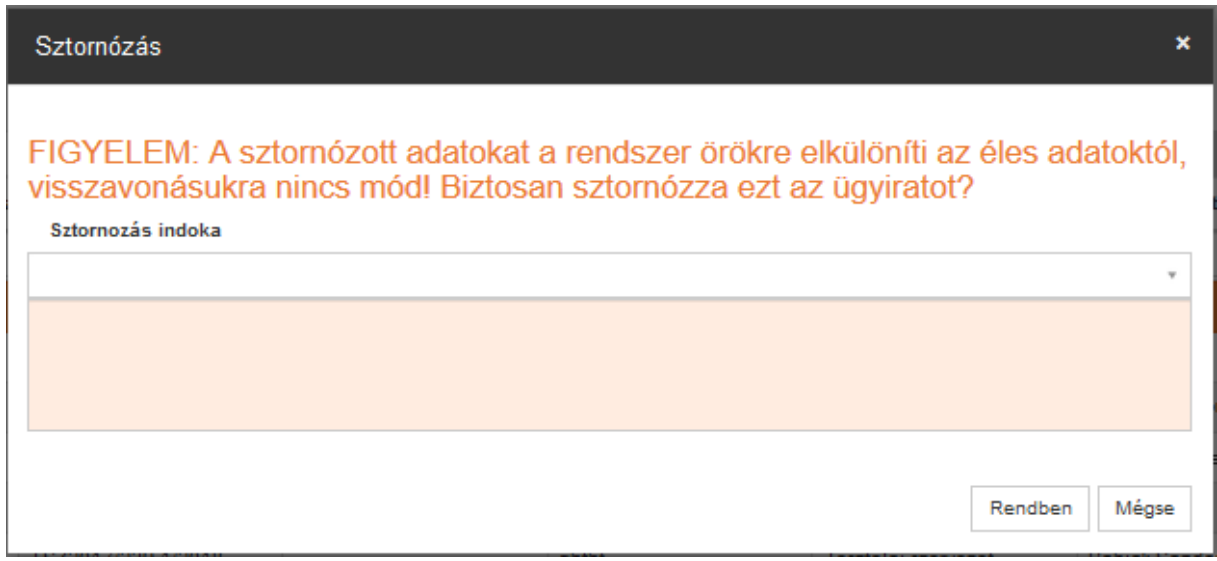

*Megerősítés kérdés*

A **"Mégsem"** gombra kattintva kiléphetünk a műveletből. A **"Rendben"** gombra kattintva, a rendszer elvégzi a műveletet, amelyről információs ablakban tájékoztat.

Abban az esetben, ha az ügyiratnak vannak alszámos iratai, akkor a rendszer nem engedi sztornózni az ügyiratot, csak azután, hogy az ügyirat alszámait sztornóztuk az "Iratok" felületen. Erről figyelmeztető üzenetet is küld a rendszer.

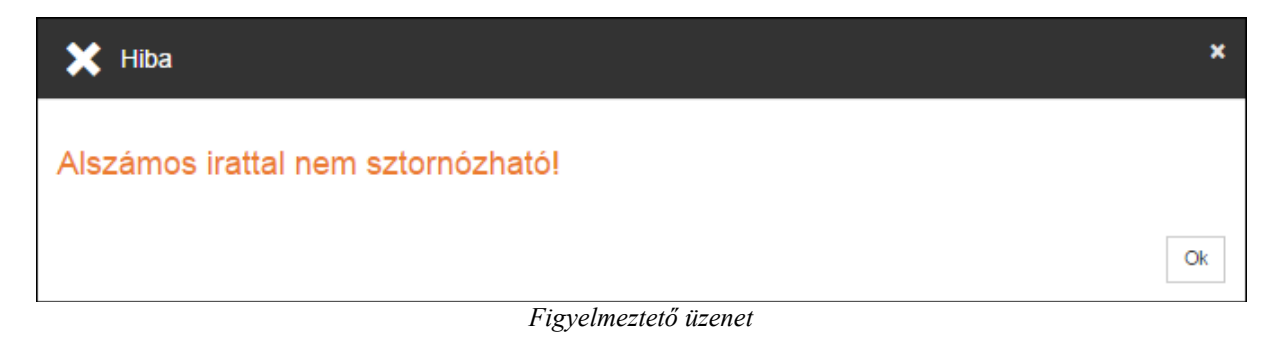

Postázás alatt lévő ügyiratot nem enged a rendszer sztornózni. Erről figyelmeztető üzenet is küld a rendszer.

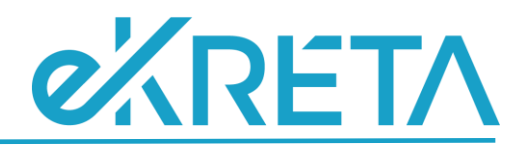

x

Ok

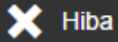

#### Postázás alatt álló tétel nem sztornózható!

*Figyelmeztető üzenet*

#### <span id="page-16-0"></span>Kölcsönzés

Az *"Ügyiratok"* menüponton amennyiben kiválasztjuk az *"Irattárban lévő ügyiratok"* sablonnézetet, lehetőség van az ügyirat kölcsönzésének kezelésére. Erre akkor van szükség, ha például az ügyirat átmenetileg átkerül egy másik szervezeti egységhez, kölcsönadjuk más szervezetnek. Ekkor nagyon fontos, hogy a kölcsönadás tényét is rögzítsük, hiszen így nyomon követhető az ügyirat konkrét helye.

Ha kölcsön szeretnénk adni az ügyiratot, akkor kattintsunk a "Kölcsönöz" funkciógombra. Ekkor a rendszer egy új fülön jeleníti meg a szerkesztő felületet, ahol elvégezhető a művelet.

A *"Kölcsönző személy"* és a *"Kölcsönző szervezet"* mezőben adhatjuk meg, hogy ki lesz a kölcsönző. Amennyiben az egyik kötelező mezőt töltjük, akkor a másik automatikusan átvált nem kötelező mezőre.

A *"Kölcsönzés kezdete"* mezőt a rendszer automatikusan tölti az aktuális dátummal.

A *"Kölcsönzés lejárta"* mezőben adhatjuk meg a kölcsönzés határidejét.

A *"Kiadó"* mezőt a rendszer automatikusan tölti a kölcsönzés tényét rögzítő alkalmazott nevével.

A kölcsönzés tényének rögzítéséhez kattintsunk a **"Kölcsönöz"** funkciógombra.

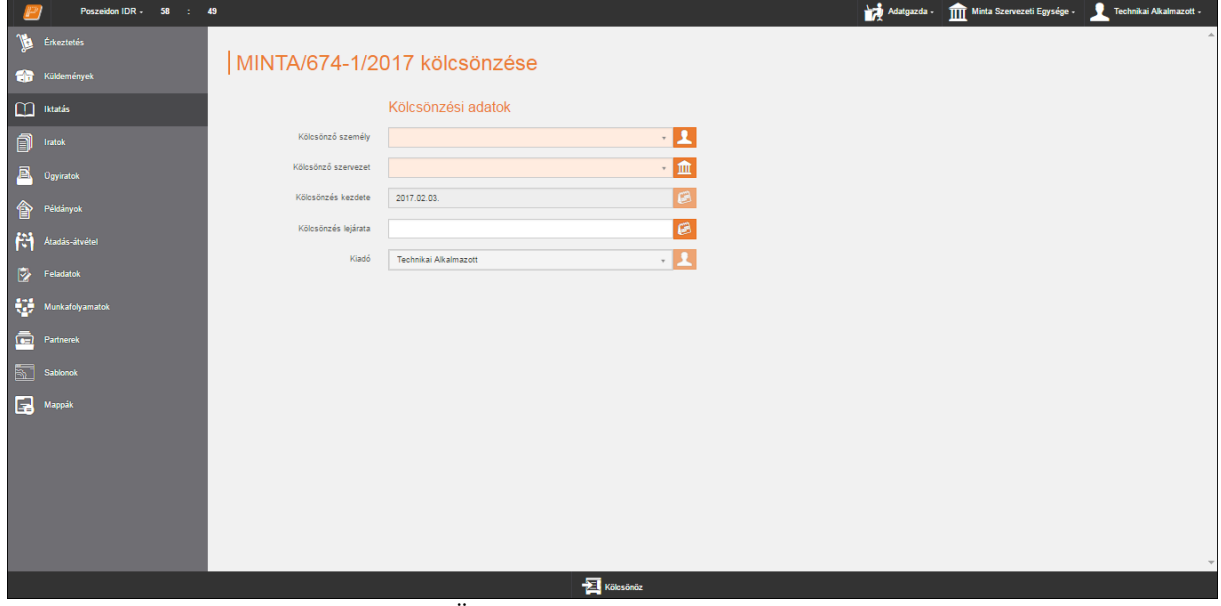

*Ügyiratok – Kölcsönzés felület*

A mentést követően az ügyirat státusza *"Kölcsönözve"* lesz.

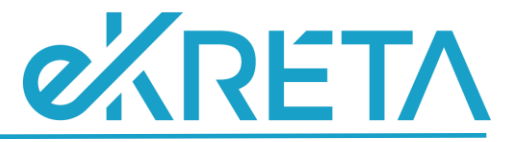

#### <span id="page-17-0"></span>Visszaszolgáltatás

Miután a kölcsönzött ügyirat visszakerült a szervezethez lehetőség van visszavételezni.

Az *"Ügyiratok"* menüponton az *"Irattárban lévő ügyiratok"* sablonnézetben válasszuk ki a megfelelő ügyiratot és kattintsunk a "Kölcsönöz" gombra.

A **"Visszaszolgáltatás"** funkciógombra kattintva a rendszer egy megerősítő kérdést küld.

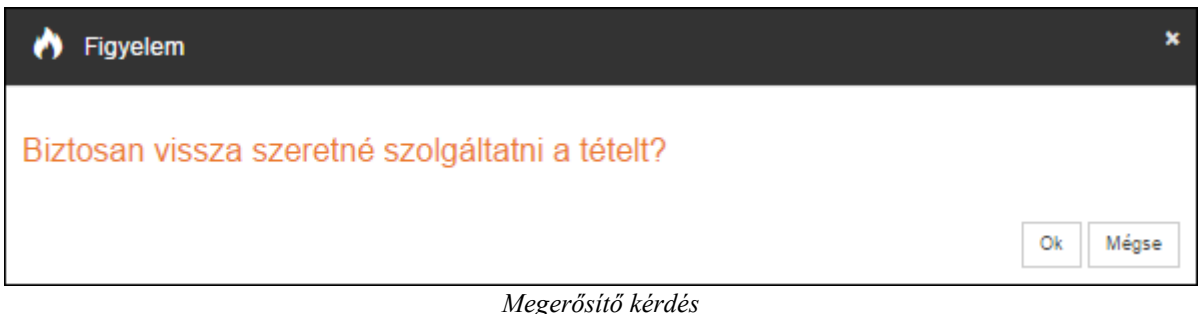

A **"Mégsem"** gombra kattintva kiléphetünk a műveletből. Az **"Ok"** gombra kattintva a rendszer elvégzi a műveletet. A sikeres műveletről a rendszer információs ablakban tájékoztat.

#### <span id="page-17-1"></span>Iktatás szereléssel

A "*Birtokolt ügyiratok*" nézet adatlistája alatt elérhető "**Iktatás szereléssel**" gomb segítségével van lehetőség az iktatás folyamatát oly módon indítani, hogy a kiválasztott ügyirat beszerelésre kerüljön az újonnan iktatni kívánt ügyiratba.

Jelöljük ki azt az ügyiratot az adatlistában, amelynek beszerelését szeretnénk kezdeményezni. A funkciógombra kattintva új lapfülön jelenik meg az "*Iktatás*" menüpont, amelyen a "*Szerelendő ügyirat*" mezőjének értékét a program automatikusan tölti a korábban kiválasztott ügyirat iktatószámával.

Az iktatás felület kitöltését követően kattintsunk a "Mentés" gombra. A program iktatja az ügyiratot, egyúttal elvégzi az ügyiratok összeszerelését is.

#### <span id="page-17-2"></span>**Kapcsolódások**

#### <span id="page-17-3"></span>Beszerelt ügyiratok

A *"Beszerelt ügyiratok"* kapcsolódásra kattintva, egy új felület jelenik meg, ahol az adott ügyiratba szerelt ügyiratokat tekinthetjük meg. A befoglalt ügyiratok adatait nincs lehetőségünk szerkeszteni, de megtekinteni igen. Ehhez jelöljük ki az egyik ügyiratot az adatlistából, majd kattintsunk a "Megtekint" gombra.

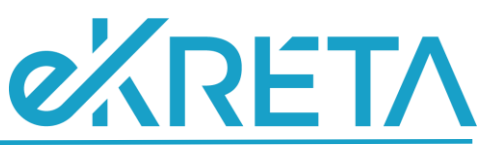

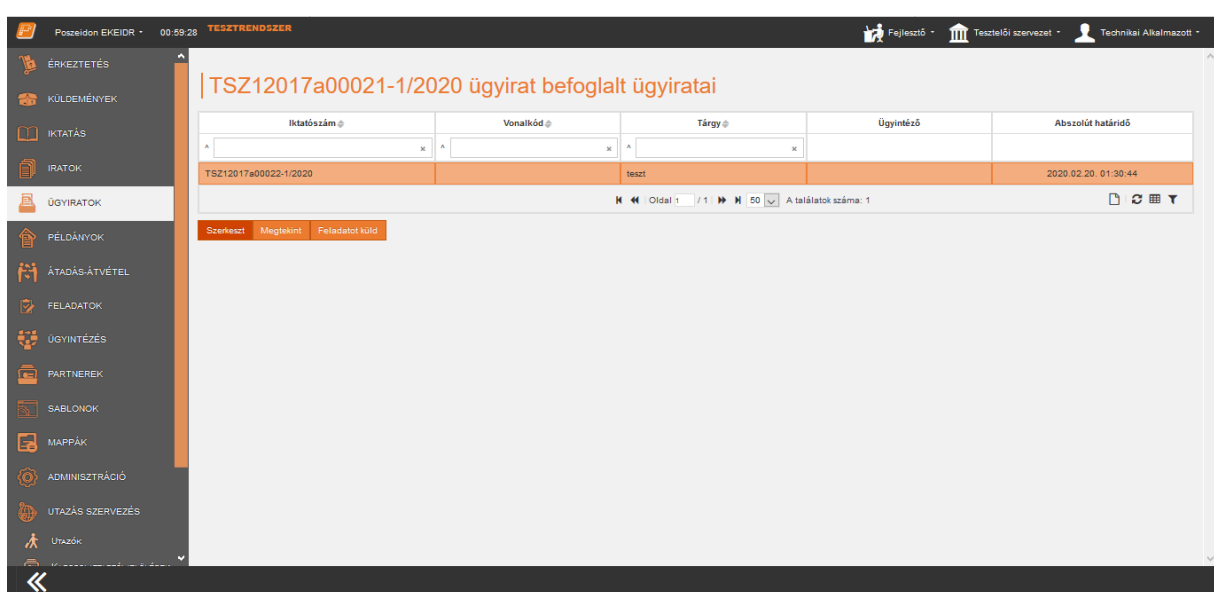

*Ügyiratok – Befoglalt ügyiratok felület*

#### <span id="page-18-0"></span>Materiális példányok

A *"Materiális példányok"* kapcsolódásra kattintva, az ügyiratba szerelt materiális példányokat tekinthetjük meg.

#### <span id="page-18-1"></span>Elektronikus állományok

Az *"Elektronikus állományok"* kapcsolódásra kattintva, az ügyirat elektronikus állományait tekinthetjük meg.

Két nézet közül választhatunk, amelyek befolyásolják, hogy mely példányok jelennek meg az adatlistában. Az "*Összes*" nézetben az ügyirat összes iratának elektronikus példányai szűrhetők le függetlenül attól, hogy iktatáskor vagy utólag lettek az irathoz csatolva.

A "*Beszerelt*" nevű nézet abban különbözik az előbbitől, hogy a nézet segítségével az ügyiratba szerelt elektronikus példányok listáját kérhetjük le. Itt van lehetőségünk a fájlt letölteni a "Letöltés" funkciógomb segítségével.

#### <span id="page-18-2"></span>Iratok

Az "Iratok" kapcsolódásra kattintva, az ügyirat iratait tekinthetjük meg.

#### <span id="page-18-3"></span>Napló

Az *"Napló"* kapcsolódó felületen tekinthetjük meg az ügyirat esemény történetét.

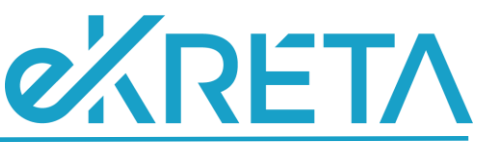

| Poszeidon EKEIDR * 00:58:50                                  |   | <b>TESZTRENDSZER</b>                                |                                                           |                 |       |                       |                                                | Fejlesztő ·<br>TITT Tesztelői szervezet * | Technikai Alkalmazott *    |
|--------------------------------------------------------------|---|-----------------------------------------------------|-----------------------------------------------------------|-----------------|-------|-----------------------|------------------------------------------------|-------------------------------------------|----------------------------|
| ÉRKEZTETÉS                                                   | n | TSZ12017a07895-1/2020 számú ügyirat esemény naplója |                                                           |                 |       |                       |                                                |                                           |                            |
| <b>KÜLDEMÉNYEK</b>                                           |   |                                                     |                                                           |                 |       |                       |                                                |                                           |                            |
| m<br><b>IKTATÁS</b>                                          |   | Esemény                                             | Információs adat 1                                        | Informác Inform |       | Információs adat 4    | Létrehozva                                     | Felelős személy neve                      | Felelőst helyettesítő neve |
|                                                              |   | Hozzáférő szervezet megadása                        | Szervezet neve: Teszte Tesztelői TSZZ                     |                 |       |                       | 2020.04.20.15:12:50                            | Technikai Alkalmazott                     |                            |
| <b>IRATOK</b>                                                |   | Hozzáférő személy megadása                          | Alkalmazott neve: Ted Techniks Alkal                      |                 |       |                       | 2020.04.20. 15:12:50                           | Technikai Alkalmazott                     |                            |
| <b>ÚGYIRATOK</b>                                             |   | Hozzáférő személy megadása                          | Alkalmazott neve:                                         |                 | Ferer |                       | 2020.04.20. 15:12:50                           | Technikai Alkalmazott                     |                            |
|                                                              |   | Hozzáférő személy megadása                          | Alkalmazott neve: Hajd                                    |                 |       |                       | 2020.04.20. 15:12:50                           | Technikai Alkalmazott                     |                            |
| PÉLDÁNYOK                                                    |   | Hozzáférő személy megadása                          | Alkalmazott neve: Hon                                     |                 |       |                       | 2020.04.20.15:12:50                            | Technikai Alkalmazott                     |                            |
| H<br>ÁTADÁS-ÁTVÉTEL                                          |   | Létrehozás                                          |                                                           |                 |       |                       | 2020.04.20, 15:12:50                           | Technikai Alkalmazott                     |                            |
|                                                              |   | Tárgy                                               | teszt                                                     |                 | teszt |                       | 2020.04.20.15:12:50                            | Technikai Alkalmazott                     |                            |
| 罗<br><b>FELADATOK</b>                                        |   | Eliárás indul                                       | 2020.04.20 15:12:51                                       |                 |       |                       | 2020.04.20. 15:12:50                           | Technikai Alkalmazott                     |                            |
|                                                              |   | Határidő módosítás                                  | Úi határidő: 2020.06.0                                    |                 |       | 2020 Induló határidő. | 2020.04.20. 15:12:50                           | Technikai Alkalmazott                     |                            |
| ÚGYINTÉZÉS                                                   |   | Nyilvánossá tétel megszűntetése                     |                                                           |                 |       |                       | 2020.04.20. 15:12:50                           | Technikai Alkalmazott                     |                            |
| PARTNEREK                                                    |   | Szignálás/Feladat kiírás                            | Feladatvégző: Technik Technika Felai 2020.04.26. 10:23:00 |                 |       |                       | 2020.04.21.10:24:04                            | Technikai Alkalmazott                     |                            |
|                                                              |   | Hozzáférő személy megadása                          | Alkalmazott neve: Ted Technika Alkal                      |                 |       |                       | 2020.04.21.10:24:04                            | Technikai Alkalmazott                     |                            |
| <b>SABLONOK</b>                                              |   |                                                     |                                                           |                 |       |                       | K K Oldal 1 / 1 M K 50 V A találatok száma: 12 |                                           | <b>DC</b> 田                |
| 瞟<br>MAPPÁK                                                  |   |                                                     |                                                           |                 |       |                       |                                                |                                           |                            |
|                                                              |   |                                                     |                                                           |                 |       |                       |                                                |                                           |                            |
| <b>ADMINISZTRÁCIÓ</b>                                        |   |                                                     |                                                           |                 |       |                       |                                                |                                           |                            |
| UTAZÁS SZERVEZÉS                                             |   |                                                     |                                                           |                 |       |                       |                                                |                                           |                            |
| UTAZÓK                                                       |   |                                                     |                                                           |                 |       |                       |                                                |                                           |                            |
| $\Rightarrow$ $\ldots$ . $\bullet$ . $\bullet$ . $\bullet$ . |   |                                                     |                                                           |                 |       |                       |                                                |                                           |                            |

*Ügyiratok – Napló felület*

#### <span id="page-19-0"></span>Irattárazás

Amint az ügyirattal kapcsolatos tevékenységek befejeződnek, az ügyiratot irattárazhatjuk. Az irattárazás előfeltétele, hogy az ügyirat lezárt legyen vagy határidőbe legyen helyezve.

Az *"Irattárazás"* kapcsolódásra kattintva, egy új szerkesztő felület nyílik meg, ahol lehetőségünk van az ügyirat irattárazására.

Az *"Irattári hely"* mezőben választhatjuk ki az ügyirat irattárazási helyét.

Az *"Elhelyező személy"* és az *"Elhelyezés ideje"* mezőket a rendszer automatikusan tölti az aktuális dátummal és az aktuális felhasználóval.

A *"Határidő"* dátummezőnél az irattárazni kívánt ügyiratot van lehetőségünk határidőbe helyezni. Ezt akkor célszerű megtenni, ha egy ügyben külső intézkedésre van még szükség, azaz a határidőbe helyezett ügyirattal van még tennivaló.

Az "Irattárba ad" gombra kattintva, a rendszer elvégzi a műveletet, amelyről információs ablakban tájékoztat.

Postázás alatt lévő ügyiratot nem enged a rendszer irattárazni. Erről figyelmeztető üzenet is küld a rendszer.

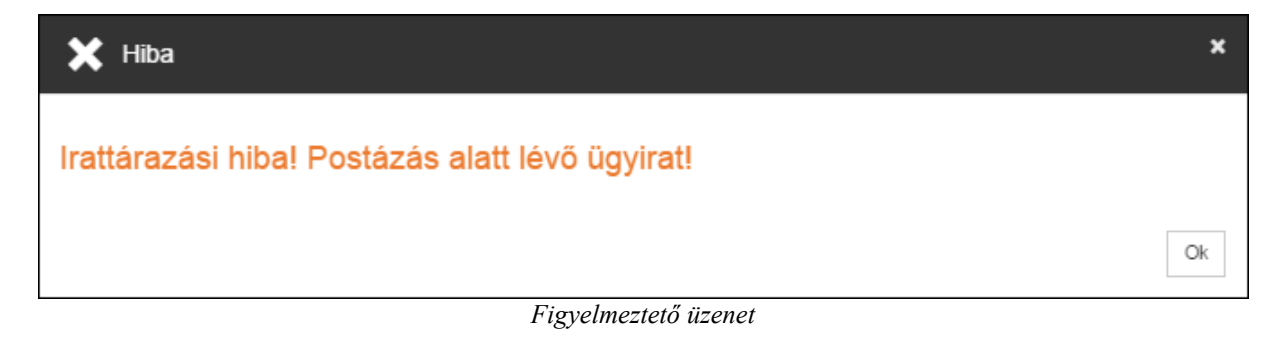

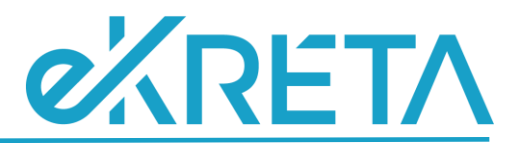

Amennyiben az ügyirat nincs lezárva, nem rendelkezik irattári tételszámmal, a program figyelmeztető üzenetben hívja fel erre a figyelmet.

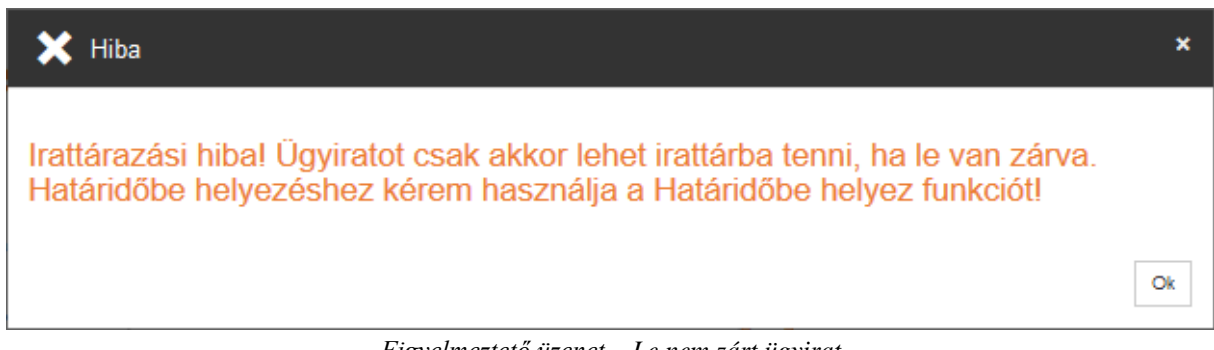

*Figyelmeztető üzenet – Le nem zárt ügyirat*

A sikeres irattárazást követően az ügyirat státusza *"Irattárazva"* lesz.

Ha az irattárban lévő ügyirattal feladatunk van, akkor ki kell vennünk az irattárból ahhoz, hogy az adatait szerkeszteni tudjuk. Ezt úgy tudjuk megtenni, hogy az adott ügyirat kiválasztása után a *"Kapcsolódások"* közül az *"Irattárazva"* sorra kattintunk.

Ekkor egy új szerkesztő felület nyílik meg, ahol az adatok módosítására nincs lehetőség. Az **"Irattárból kivesz"** gombra kattintva, a rendszer elvégzi a műveletet, amiről információs ablakban tájékoztat.

Kölcsönzött ügyirat esetében nem engedi a rendszer, hogy kivegyük irattárból. Ekkor figyelmeztető üzenet küld a program.

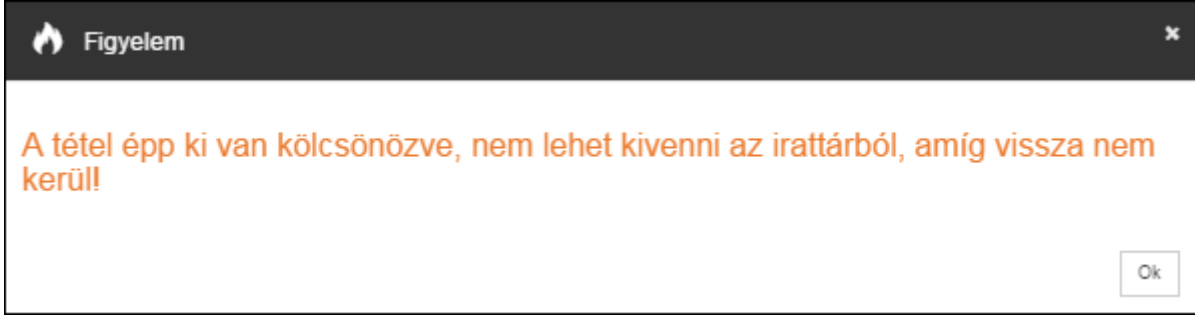

#### *Figyelmeztető üzenet*

#### <span id="page-20-0"></span>Határidőbe helyezés

Az "*Irattárazás*" kapcsolódó felületen a "*Határidőbe helyezés*" funkciógombbal az irattárazni kívánt ügyiratot van lehetőségünk határidőbe helyezni. Ezt akkor célszerű megtennünk, ha egy ügyben külső intézkedésre van még szükség (pl. hiánypótlásra szólítunk fel, a hivatalból kezdeményezett iratra választ várunk, vagy az ügy azonnali elintézése olyan akadályba ütközik, amely belátható időn belül elhárul) azaz, hogy a határidőbe helyezett ügyirattal van még tennivaló.

Határidőbe helyezés során a program nem vizsgálja, hogy az ügyirat le lett-e zárva, illetve rendelkezike irattári tételszámmal. Ezeknél az ügyiratoknál kötelező megadni az irattári helyet.

A "*Határidő*" mező értékét naptárnavigátor segítségével vagy manuálisan is megadhatjuk.

Az ügyirat határidőből való kivételét az "*Irattárból kivesz*" funkciógombbal tudjuk elvégezni.

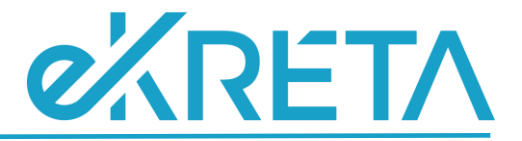

#### <span id="page-21-0"></span>Postatörténet

A *"Postatörténet"* kapcsolódó felületen tekinthetjük meg az ügyirat postázási eseményeit. Ha egy adott postázás további részleteit is megszeretnénk tekinteni, akkor az adott sor kiválasztása után, a **"Postázás részleti"** gombra kattintva a rendszer megnyitja a megtekintő felületet.

#### <span id="page-21-1"></span>Határidő előzmények

A *"Határidő előzmények"* kapcsolódó felületen tekinthetjük meg az ügyirat határidő változási eseményeit.